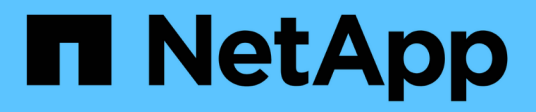

# **Gestione dell'alta disponibilità**

OnCommand Workflow Automation 5.1

NetApp April 19, 2024

This PDF was generated from https://docs.netapp.com/it-it/workflow-automation/windows-install/taskconfigure-mscs-to-install-wfa.html on April 19, 2024. Always check docs.netapp.com for the latest.

# **Sommario**

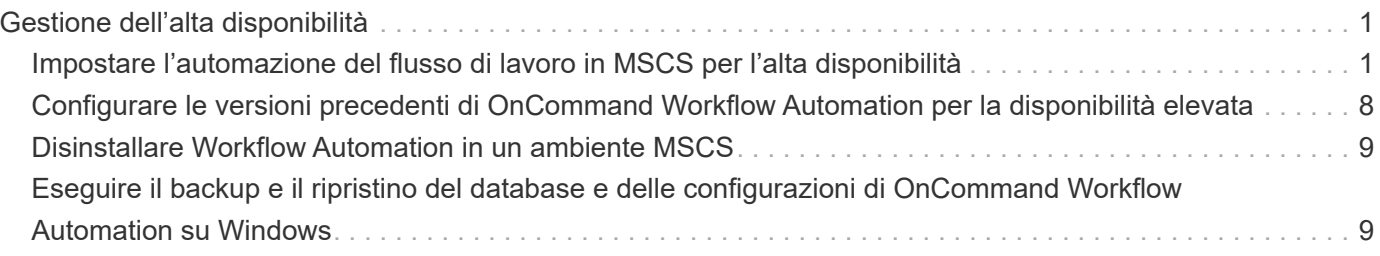

# <span id="page-2-0"></span>**Gestione dell'alta disponibilità**

È possibile configurare una configurazione ad alta disponibilità per fornire un supporto costante per le operazioni di rete. In caso di guasto di uno dei componenti, il componente mirrorato dell'installazione assume il controllo dell'operazione e fornisce risorse di rete senza interruzioni. È inoltre possibile eseguire il backup del database WFA e delle configurazioni supportate in modo da poter ripristinare i dati in caso di disastro.

# <span id="page-2-1"></span>**Impostare l'automazione del flusso di lavoro in MSCS per l'alta disponibilità**

È possibile installare e configurare Workflow Automation (Wfa) in un ambiente Microsoft Cluster Service (MSCS) per impostare l'alta disponibilità e fornire il failover. Prima di installare WFA, è necessario verificare che tutti i componenti richiesti siano configurati correttamente.

Una configurazione ad alta disponibilità fornisce un supporto costante per le operazioni delle applicazioni. In caso di guasto di uno dei componenti, il componente mirrorato dell'installazione assume il controllo dell'operazione e fornisce risorse di rete senza interruzioni.

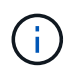

MSCS è l'unica soluzione di clustering supportata da WFA in Windows.

# <span id="page-2-2"></span>**Configurare MSCS per installare Workflow Automation**

Prima di installare Workflow Automation (Wfa) in Microsoft Cluster Server (MSCS), è necessario configurare l'ambiente MSCS.

- MSCS deve essere installato dal server manager.
- Facoltativo: È necessario installare SnapDrive per Windows.

La versione minima supportata è Windows 2012.

- La stessa versione di WFA deve essere installata utilizzando lo stesso percorso su entrambi i nodi del cluster.
- Entrambi i nodi del cluster devono essere aggiunti allo stesso dominio.

È necessario completare questa attività utilizzando Cluster Manager nell'interfaccia MSCS.

## **Fasi**

- 1. Accedere a Cluster Manager come amministratore di dominio.
- 2. Verificare che i LUN siano accessibili a entrambi i nodi utilizzando una delle seguenti opzioni:
	- Gestione nativa delle LUN.
	- Utilizzando SnapDrive per Windows:
		- i. Installare e configurare SnapDrive per Windows su entrambi i nodi.
		- ii. Creare un LUN utilizzando SnapDrive per Windows e configurare il LUN per entrambi i nodi.

3. Da failover Cluster Manager, aggiungere il disco al cluster.

# <span id="page-3-0"></span>**Installare OnCommand Workflow Automation su Windows**

È possibile installare OnCommand Workflow Automation (Wfa) per creare e personalizzare i flussi di lavoro dello storage per automatizzare le attività di storage eseguite nell'ambiente.

• È necessario aver esaminato i prerequisiti di installazione.

[Prerequisiti per l'installazione di Workflow Automation](https://docs.netapp.com/it-it/workflow-automation/windows-install/reference-prerequisites-for-installing-workflow-automation.html)

- Se si installa WFA su un sistema in cui WFA è stato precedentemente installato e quindi disinstallato, è necessario assicurarsi che non vi siano servizi WFA su tale sistema.
- È necessario aver scaricato il programma di installazione WFA dal sito del supporto NetApp.
- Se si installa WFA su una macchina virtuale (VM), il nome della macchina virtuale non deve includere il carattere di sottolineatura (\_).
- ActiveState ActivePerl viene installato prima dell'installazione di WFA.

Questa installazione non interessa altre istanze di ActivePerl installate sul server WFA.

• Prima di reinstallare WFA 4.2 o versioni successive, è necessario eliminare la directory dei dati MySQL se MySQL è stato disinstallato.

## **Fasi**

- 1. Accedere a Windows utilizzando un account con autorizzazioni amministrative.
- 2. Aprire Esplora risorse, quindi passare alla directory in cui si trova il file di installazione.
- 3. Installare WFA:
	- Installazione interattiva
		- i. Fare clic con il pulsante destro del mouse ed eseguire il file eseguibile del programma di installazione WFA (.exe) come utente amministratore.
		- ii. Fare clic su **Avanti**.
		- iii. Immettere le credenziali per l'utente amministratore predefinito, quindi fare clic su **Avanti**.

La password admin predefinita deve soddisfare i seguenti criteri:

- Minimo otto caratteri
- Un carattere maiuscolo
- Un carattere minuscolo
- Un numero
- Un carattere speciale
- I seguenti caratteri speciali non sono supportati in una password e causano un errore di installazione:

`" ; < > , = & ^ |

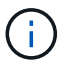

Annotare le credenziali dell'utente amministratore.

iv. Immettere un nome utente e una password per l'accesso al servizio WFA. Per un utente di dominio, fornire un nome utente nel formato DOMINIO/UTENTE. Per un utente di sistema locale, il formato è solo un nome utente. Il nome utente predefinito è "wfa".

IL programma di installazione DI WFA crea un utente locale se non ne esiste uno. Se esiste un utente locale e la password immessa è diversa da quella esistente, WFA aggiorna la password.

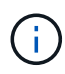

Assicurarsi che la password sia conforme ai criteri configurati per gli utenti locali sul sistema. Se la password non è conforme al criterio della password, l'installazione non riesce.

- i. Selezionare le porte per la configurazione WFA, quindi fare clic su **Avanti**.
- ii. Immettere il nome di un sito e la società, quindi fare clic su **Avanti**.

Il nome del sito può includere la posizione dell'installazione WFA, ad esempio Pittsburgh, PA.

- iii. Se si desidera modificare il percorso di installazione predefinito, selezionare il percorso in cui si desidera installare WFA, quindi fare clic su **Avanti**.
- iv. Se si desidera modificare la posizione di installazione predefinita per i prodotti di terze parti, selezionare la posizione in cui si desidera installare i prodotti di terze parti, quindi fare clic su **Avanti**.
- v. Se non si desidera modificare la posizione predefinita del database WFA, fare clic su **Avanti**.
- vi. Fare clic su **Installa** per continuare l'installazione.
- vii. Fare clic su **fine** per completare l'installazione.
- viii. Verificare che WFA sia stato installato correttamente scegliendo una delle seguenti azioni:
	- **E** Accedere a WFA tramite un browser Web.
	- Utilizzare la console dei servizi Windows per verificare che il servizio NetApp WFA Server e il servizio NetApp WFA Database siano in esecuzione.
- Installazione automatica (dal prompt dei comandi):

```
WFA-version number-build number.exe /s
/v"WFA_ADMIN_USERNAME=wfa_username WFA_ADMIN_PASSWORD=password
WFA ADMIN CONFIRM PASSWORD=confirm admin password /
WFA MYSQL PASS=password CONFIRM WFA MYSQL PASS=confirm MySQL password
WFA INSTALL SITE=site WFA INSTALL ORGANIZATION=organization name
WFA HTTP PORT=port WFA HTTPS PORT=port INSTALLDIR=install directory
JDKINSTALLDIR=jdk_directory PerlDir=perl_directory
MySqlInstallDir=mysql_directory WFA_SERVICE_LOGON_USERNAME=wfa
service logon username WFA_SERVICE_LOGON_PASSWORD=wfa service logon
user password MYSQL DATA DIR= mysql data directory /qr /l*v
C:\install.log"
```
#### **Esempio**

WFA-x64-V5.1.0.0.1-B5355278.exe <NOME\_UTENTE\_WFA\_ADMIN=admin WFA\_ADMIN\_PASSWORD=Azienda\*123 WFA\_ADMIN\_CONFIRM\_PASSWORD=Azienda\*123 80 WFA\_MYSQL\_PASS=MySQL\_WFA\_WFA\_MYSQL\_PASS=MySQL\_WFA\_INSTALLAZIONE\_SITO=w fa\_INSTALLAZIONE\_wfa\_WFA\_WFA\_WFA\_123 1234<NOME\_ACCESSO\_WFA\_WFA\_WFA\_WFA\_WFA\_WFA\_WFA\_WFA\_WFA\_WFA\_WFA\_WFA\_ WFA\_WFA\_WFA\_WFA\_WFA\_WFA\_WFA\_WFA\_123

443<WFA\_WFA\_WFA\_WFA\_WFA\_WFA\_WFA\_WFA\_WFA\_WFA\_WFA\_WFA\_WFA\_WFA\_WFA\_WF A\_WFA\_WFA

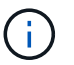

L'opzione /qn non è supportata da WFA.

I parametri dei comandi sono i seguenti:

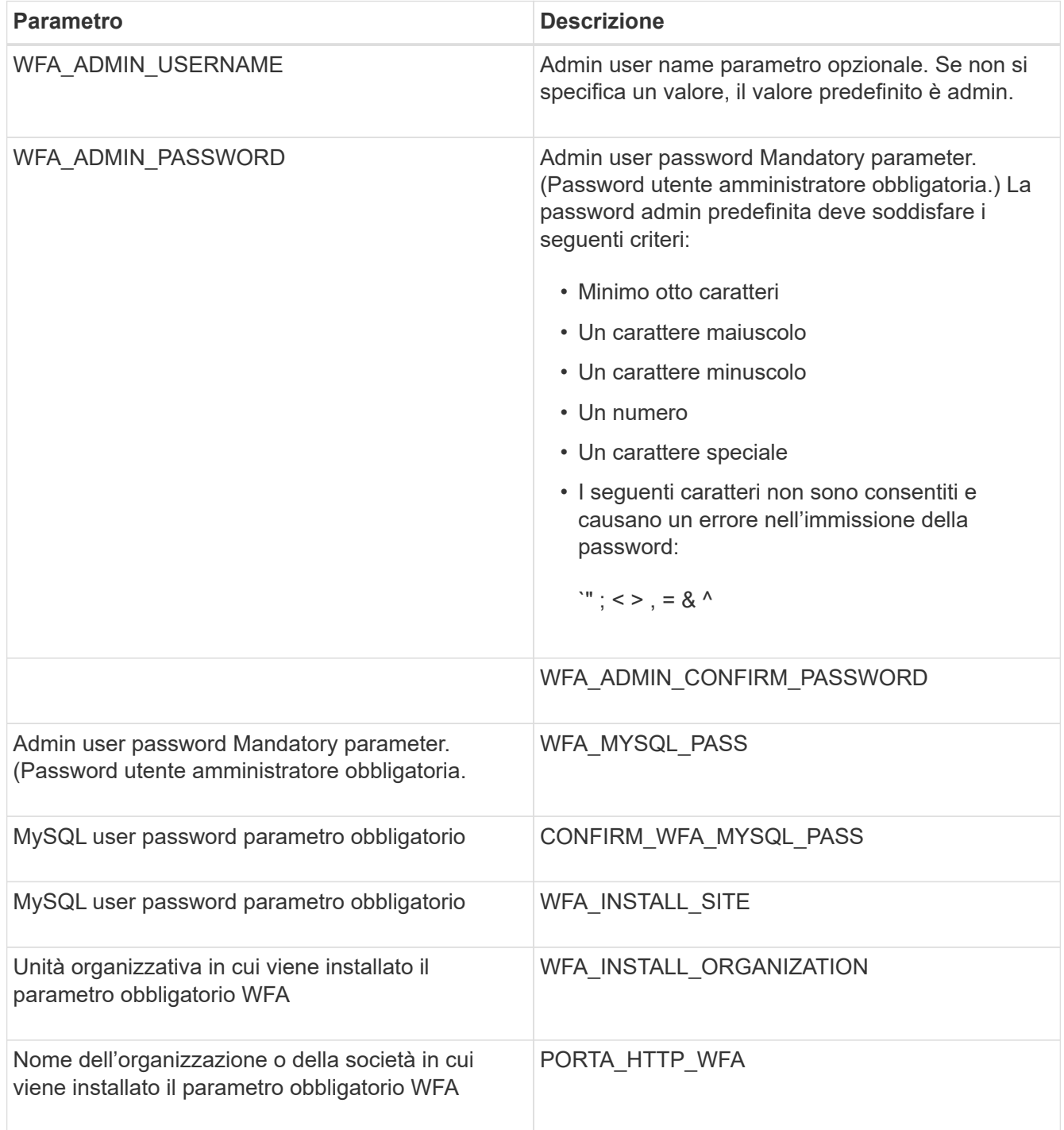

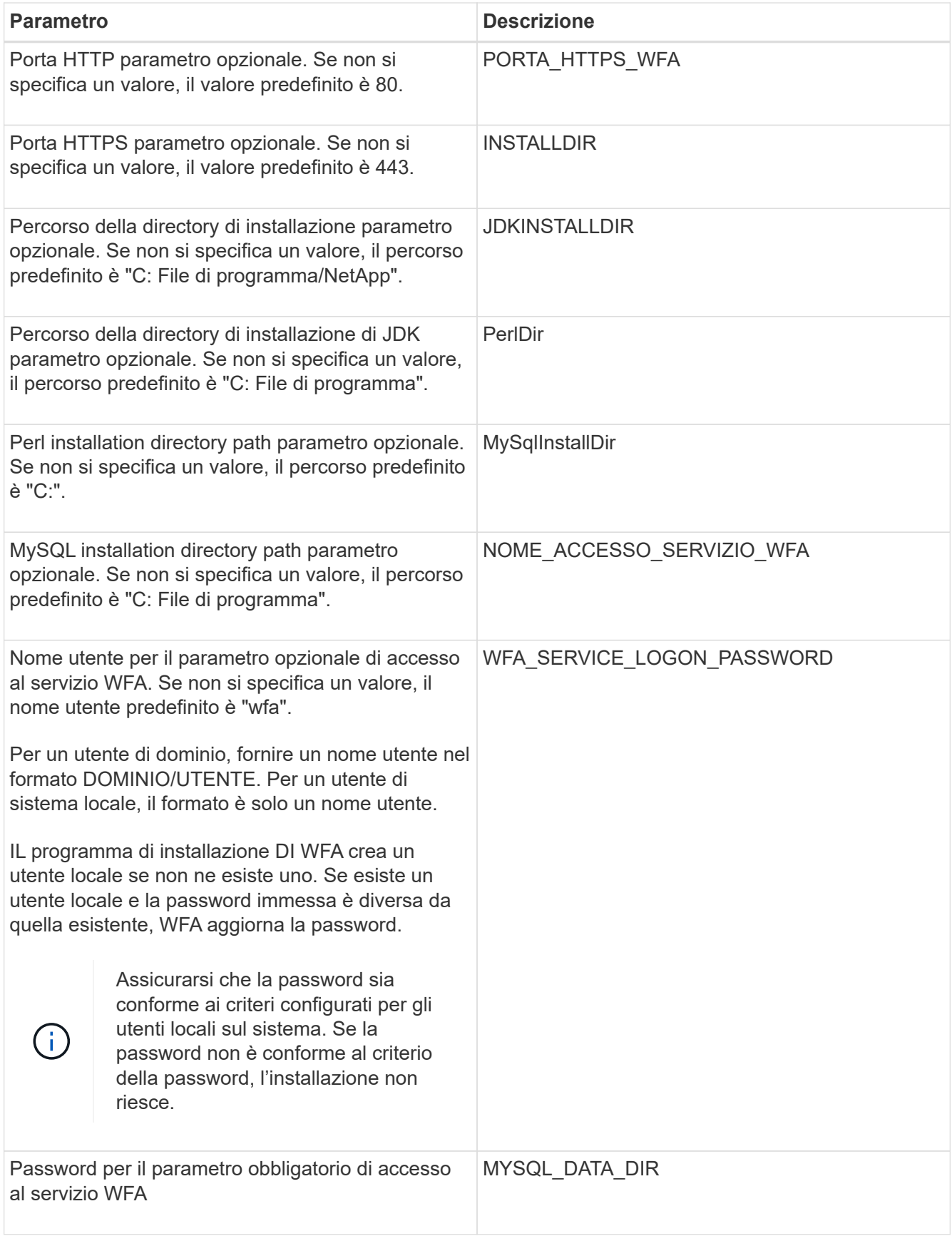

## **Informazioni correlate**

## ["Supporto NetApp"](https://mysupport.netapp.com/site/)

# **Configurare l'automazione del flusso di lavoro con MSCS**

Dopo aver installato Workflow Automation (Wfa) in Microsoft Cluster Server (MSCS), è necessario configurare Wfa per l'alta disponibilità in MSCS utilizzando gli script di configurazione.

È necessario aver creato un backup di WFA.

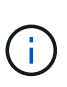

Prima di avviare la configurazione, assicurarsi che la chiave di crittografia WFA sia impostata in modo coerente su entrambi i nodi del cluster MSCS. Se non è impostato su entrambi i nodi, quando si verifica il failover, le credenziali non possono essere decifrate sul secondo nodo causando errori nel flusso di lavoro.

## **Fasi**

1. Accedere al primo nodo del cluster MSCS ed eseguire le seguenti operazioni:

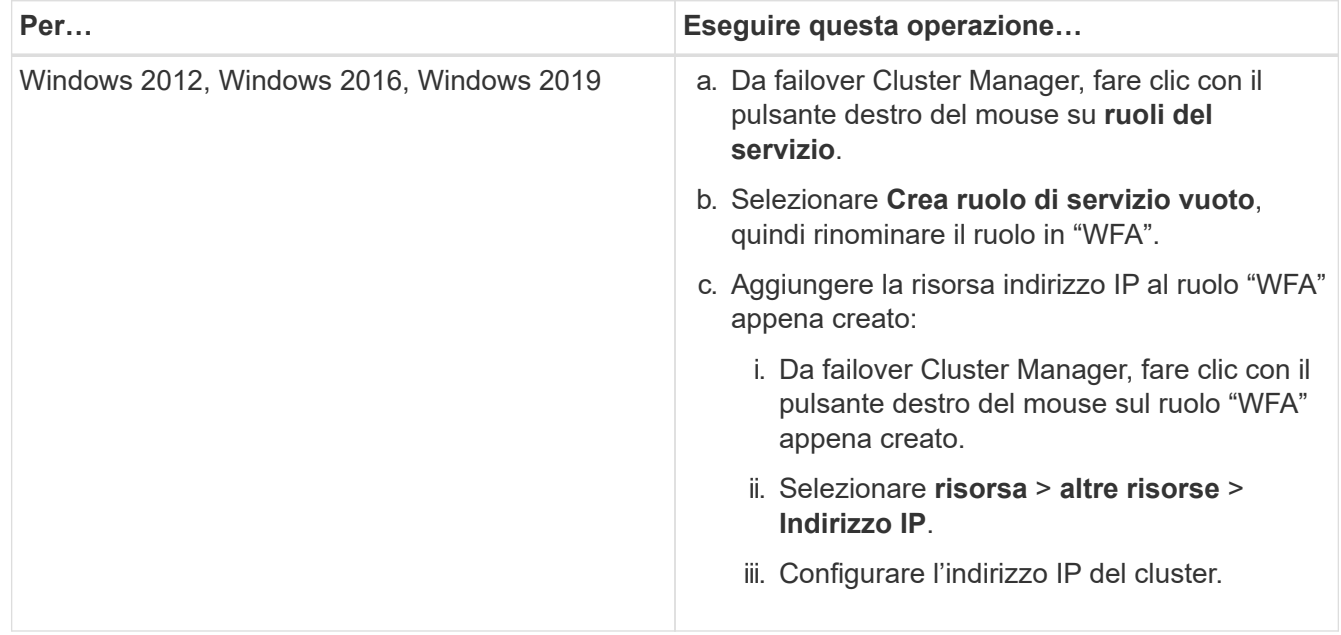

2. Modificare il mscs data\_parameters.xml E impostare il percorso relativo alla directory dei dati MySQL:

```
<dir>
      <description>Data directory</description>
      <srcpath>..\..\..\..\..\ProgramData\MySQL\MySQLServerData</srcpath>
      <destpath>wfa</destpath>
</dir>
```
- 3. Modificare il mscs resource properties.xml archiviare ed effettuare i seguenti aggiornamenti:
	- a. Eseguire una ricerca/sostituzione per NA WFA DB nome del servizio e aggiornarlo a. MYSQL57.
	- b. Impostare vip\_res <prettyname> Al nome dell'indirizzo IP virtuale:

```
<resource>
      <type>essential</type>
      <id>vip_res</id>
      <prettyname>WFA IP address</prettyname>
</resource>
```
c. Impostare data\_res <prettyname> al nome del disco assegnato alla risorsa del disco di condivisione:

```
<resource>
      <type>essential</type>
      <id>datadisk_res</id>
      <prettyname>Cluster Disk 2</prettyname>
</resource>
```
d. Copiare i file XML dal primo nodo al secondo nodo:

```
copy "\\node1\D$\Program Files\NetApp\WFA\bin\ha\*xml" "D:\Program
Files\NetApp\WFA\bin\ha"
```
e. Eseguire il comando per unire il secondo nodo al cluster:

D:\Program Files\NetApp\WFA\bin\ha>perl ha setup.pl --join -t mscs -f E:\

4. Al prompt dei comandi, eseguire lo script ha\_setup.pl per spostare i dati WFA nella posizione condivisa e configurare WFA con MSCS per il failover. Lo script è disponibile in WFA\_install\_location.

perl ha\_setup.pl --first [-t type of cluster vcs] [-q cluster group name] [-i IP address name] [-n cluster name] [-k shared disk resource name] [-f shared drive path]

Lo script ha\_setup.pl prevede un input utilizzando la risorsa IP Address per il cluster MSCS. Durante l'installazione su MSCS 2016, la risorsa deve essere aggiunta in base al nome, non all'indirizzo IP, WFA IP address. Ad esempio:

perl ha setup.pl --first -t mscs -g WFA -i "WFA IP address" -n wfa cluster -k "Cluster Disk 2" -f E:\

5. Verificare che le risorse MSCS siano state create controllando che il messaggio sia stato configurato correttamente nell'output.

Successfully configured MSCS cluster resources on this node

6. Arrestare i servizi WFA da failover Cluster Manager:

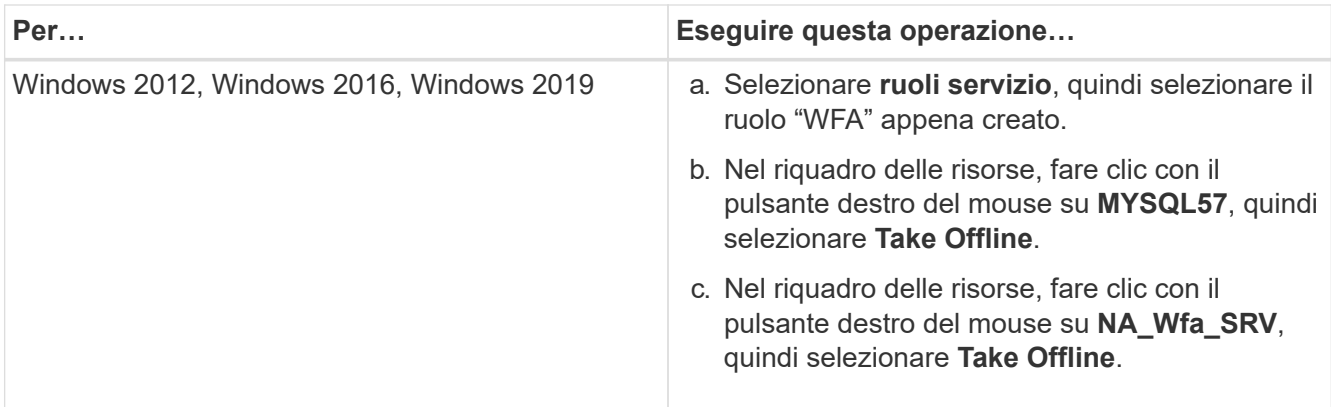

Il servizio di database WFA e il servizio del server WFA devono essere portati offline. I servizi WFA non devono essere arrestati dai servizi Windows.

- 1. Spostare manualmente le risorse WFA nel nodo secondario.
- 2. Verificare che il disco condiviso sia accessibile dal secondo nodo.
- 3. Al prompt dei comandi, eseguire lo script ha setup.pl sul nodo secondario del cluster per configurare WFA per l'utilizzo dei dati dalla posizione condivisa:

```
perl ha setup.pl --join [-t type of cluster mscs] [-f shared drive path]
```
Lo script ha\_setup.pl è disponibile su WFA\_install\_location.

perl ha setup.pl --join -t mscs -f E:\

4. Da failover Cluster Manager, portare online le risorse WFA:

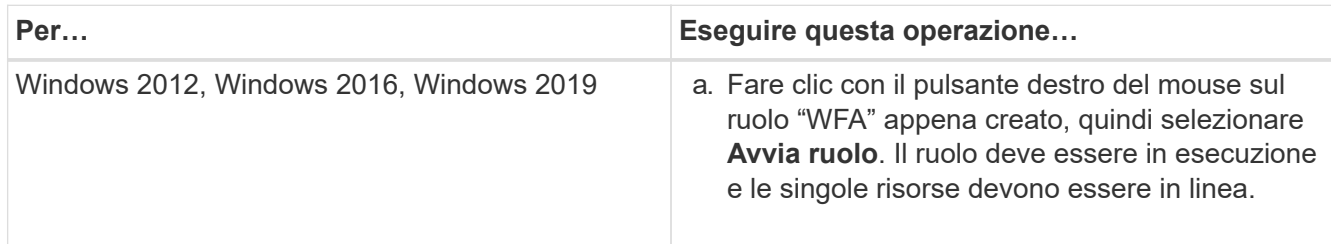

5. Passare manualmente al secondo nodo del cluster MSCS.

6. Verificare che i servizi WFA vengano avviati correttamente sul secondo nodo del cluster.

# <span id="page-9-0"></span>**Configurare le versioni precedenti di OnCommand Workflow Automation per la disponibilità elevata**

È possibile configurare le versioni di OnCommand Workflow Automation (Wfa) precedenti alla 3.1 per la disponibilità elevata.

## **Fasi**

1. Aggiornare la versione esistente di WFA all'ultima versione disponibile di WFA.

[Aggiornare Wfa](https://docs.netapp.com/it-it/workflow-automation/windows-install/task-upgrade-oncommand-workflow-automation.html)

Questa versione aggiornata di WFA è il nodo principale del cluster.

2. Creare un backup del database WFA.

["Backup del database WFA"](https://docs.netapp.com/it-it/workflow-automation/windows-install/reference-backing-up-of-the-oncommand-workflow-automation-database.html)

Se uno dei parametri è stato modificato manualmente, è necessario creare un backup del database WFA, disinstallare l'installazione WFA esistente, installare la versione più recente disponibile di WFA, ripristinare il backup e procedere con la configurazione di Microsoft Cluster Service (MSCS).

3. Configurare MSCS per installare WFA sul nodo primario.

["Configurare MSCS per installare WFA"](#page-2-2)

4. Installare la versione più recente di WFA disponibile sul nodo secondario.

["Installare WFA"](#page-3-0)

5. Configurare WFA in MSCS.

["Configurare WFA in MSCS"](#page-2-2)

Il server WFA è configurato per l'alta disponibilità.

# <span id="page-10-0"></span>**Disinstallare Workflow Automation in un ambiente MSCS**

È possibile disinstallare Workflow Automation (Wfa) da un cluster eliminando tutti i servizi WFA dai nodi del cluster.

Questa attività si applica a Windows Server 2012.

## **Fasi**

- 1. Disattivare i servizi utilizzando failover Cluster Manager:
	- a. Fare clic con il pulsante destro del mouse sul ruolo.
	- b. Selezionare **Arresta ruolo**.
- 2. Disinstallare WFA sul primo nodo, quindi disinstallare WFA sul secondo nodo.

["Disinstallare OnCommand Workflow Automation"](https://docs.netapp.com/it-it/workflow-automation/windows-install/task-uninstall-oncommand-workflow-automation.html)

- 3. Eliminare le risorse del cluster da failover Cluster Manager:
	- a. Fare clic con il pulsante destro del mouse sul ruolo.
	- b. Selezionare **Rimuovi**.
- 4. Eliminare manualmente i dati nella posizione condivisa.

# <span id="page-10-1"></span>**Eseguire il backup e il ripristino del database e delle configurazioni di OnCommand Workflow Automation su Windows**

È possibile eseguire il backup e il ripristino del database OnCommand Workflow

Automation (Wfa) e delle configurazioni supportate in modo da poter ripristinare i dati in caso di disastro. Le configurazioni supportate includono accesso ai dati, timeout HTTP e certificati SSL.

È necessario disporre di privilegi di amministratore o credenziali di architetto.

È necessario creare il backup in una posizione sicura, in quanto il ripristino del backup consente di accedere a tutti i sistemi di storage a cui si accede da WFA.

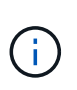

È possibile utilizzare solo i comandi CLI o le API REST per operazioni complete di backup e ripristino durante il disaster recovery. Non è possibile utilizzare l'interfaccia utente Web per creare un backup durante il disaster recovery in un ambiente ad alta disponibilità.

#### **Fasi**

1. Eseguire il backup dei database e delle configurazioni esistenti.

["Backup del database OnCommand Workflow Automation"](https://docs.netapp.com/it-it/workflow-automation/windows-install/reference-backing-up-of-the-oncommand-workflow-automation-database.html)

2. Ripristinare un backup precedente dei database e delle configurazioni.

["Ripristino del database OnCommand Workflow Automation"](https://docs.netapp.com/it-it/workflow-automation/windows-install/concept-restoring-the-wfa-database.html)

## **Informazioni sul copyright**

Copyright © 2024 NetApp, Inc. Tutti i diritti riservati. Stampato negli Stati Uniti d'America. Nessuna porzione di questo documento soggetta a copyright può essere riprodotta in qualsiasi formato o mezzo (grafico, elettronico o meccanico, inclusi fotocopie, registrazione, nastri o storage in un sistema elettronico) senza previo consenso scritto da parte del detentore del copyright.

Il software derivato dal materiale sottoposto a copyright di NetApp è soggetto alla seguente licenza e dichiarazione di non responsabilità:

IL PRESENTE SOFTWARE VIENE FORNITO DA NETAPP "COSÌ COM'È" E SENZA QUALSIVOGLIA TIPO DI GARANZIA IMPLICITA O ESPRESSA FRA CUI, A TITOLO ESEMPLIFICATIVO E NON ESAUSTIVO, GARANZIE IMPLICITE DI COMMERCIABILITÀ E IDONEITÀ PER UNO SCOPO SPECIFICO, CHE VENGONO DECLINATE DAL PRESENTE DOCUMENTO. NETAPP NON VERRÀ CONSIDERATA RESPONSABILE IN ALCUN CASO PER QUALSIVOGLIA DANNO DIRETTO, INDIRETTO, ACCIDENTALE, SPECIALE, ESEMPLARE E CONSEQUENZIALE (COMPRESI, A TITOLO ESEMPLIFICATIVO E NON ESAUSTIVO, PROCUREMENT O SOSTITUZIONE DI MERCI O SERVIZI, IMPOSSIBILITÀ DI UTILIZZO O PERDITA DI DATI O PROFITTI OPPURE INTERRUZIONE DELL'ATTIVITÀ AZIENDALE) CAUSATO IN QUALSIVOGLIA MODO O IN RELAZIONE A QUALUNQUE TEORIA DI RESPONSABILITÀ, SIA ESSA CONTRATTUALE, RIGOROSA O DOVUTA A INSOLVENZA (COMPRESA LA NEGLIGENZA O ALTRO) INSORTA IN QUALSIASI MODO ATTRAVERSO L'UTILIZZO DEL PRESENTE SOFTWARE ANCHE IN PRESENZA DI UN PREAVVISO CIRCA L'EVENTUALITÀ DI QUESTO TIPO DI DANNI.

NetApp si riserva il diritto di modificare in qualsiasi momento qualunque prodotto descritto nel presente documento senza fornire alcun preavviso. NetApp non si assume alcuna responsabilità circa l'utilizzo dei prodotti o materiali descritti nel presente documento, con l'eccezione di quanto concordato espressamente e per iscritto da NetApp. L'utilizzo o l'acquisto del presente prodotto non comporta il rilascio di una licenza nell'ambito di un qualche diritto di brevetto, marchio commerciale o altro diritto di proprietà intellettuale di NetApp.

Il prodotto descritto in questa guida può essere protetto da uno o più brevetti degli Stati Uniti, esteri o in attesa di approvazione.

LEGENDA PER I DIRITTI SOTTOPOSTI A LIMITAZIONE: l'utilizzo, la duplicazione o la divulgazione da parte degli enti governativi sono soggetti alle limitazioni indicate nel sottoparagrafo (b)(3) della clausola Rights in Technical Data and Computer Software del DFARS 252.227-7013 (FEB 2014) e FAR 52.227-19 (DIC 2007).

I dati contenuti nel presente documento riguardano un articolo commerciale (secondo la definizione data in FAR 2.101) e sono di proprietà di NetApp, Inc. Tutti i dati tecnici e il software NetApp forniti secondo i termini del presente Contratto sono articoli aventi natura commerciale, sviluppati con finanziamenti esclusivamente privati. Il governo statunitense ha una licenza irrevocabile limitata, non esclusiva, non trasferibile, non cedibile, mondiale, per l'utilizzo dei Dati esclusivamente in connessione con e a supporto di un contratto governativo statunitense in base al quale i Dati sono distribuiti. Con la sola esclusione di quanto indicato nel presente documento, i Dati non possono essere utilizzati, divulgati, riprodotti, modificati, visualizzati o mostrati senza la previa approvazione scritta di NetApp, Inc. I diritti di licenza del governo degli Stati Uniti per il Dipartimento della Difesa sono limitati ai diritti identificati nella clausola DFARS 252.227-7015(b) (FEB 2014).

#### **Informazioni sul marchio commerciale**

NETAPP, il logo NETAPP e i marchi elencati alla pagina<http://www.netapp.com/TM> sono marchi di NetApp, Inc. Gli altri nomi di aziende e prodotti potrebbero essere marchi dei rispettivi proprietari.